## **Naval Postgraduate School (NPS) - Guest Wireless Access Instructions**

## **Steps for joining NPS guest wireless via Google, LinkedIn, Facebook Email or Text**

- 1. In your wireless settings, connect to the NPS Guest network.
- 2. In your browser, browse to [\(https://cloudpath.nps.edu\)](https://cloudpath.nps.edu/).
- 3. Click the Guests button.
- 4. Choose to register for guest wireless with an existing \*Google, LinkedIn, Facebook account or with a verification code received via a self-designated text or email address.
	- If you select to authenticate via \*Google, LinkedIn, or Facebook, you will be redirected to login with your \*Google, LinkedIn, or Facebook credentials.
	- If you select to receive a verification code via email: click **Send To Email**, enter an email address for a mailbox you have access to, then click **Send.**
		- Enter the verification code received via email or text message into the Voucher Code field and click Continue.
	- If you select to receive a verification code via text message: click **Send TXT Message**, select your country, enter your phone number, and click **Send**. You must be able to receive SMS text messages.
		- **Enter the verification code received via email or text message** into the Voucher Code field and click Continue.
- 5. Upon entering your verification code or after logging in with \*Google, LinkedIn, or Facebook you should be redirected to the Connected page and should now have access to the NPS Guest wireless.

## **Limitations**

Guest wireless accounts are typically valid for 2 weeks. If a guest **requires a**  guest wireless account for longer than 2 weeks, they will need to apply for a new guest wireless account following this procedure.

## **Known Issues**

\*Google login is currently unavailable.

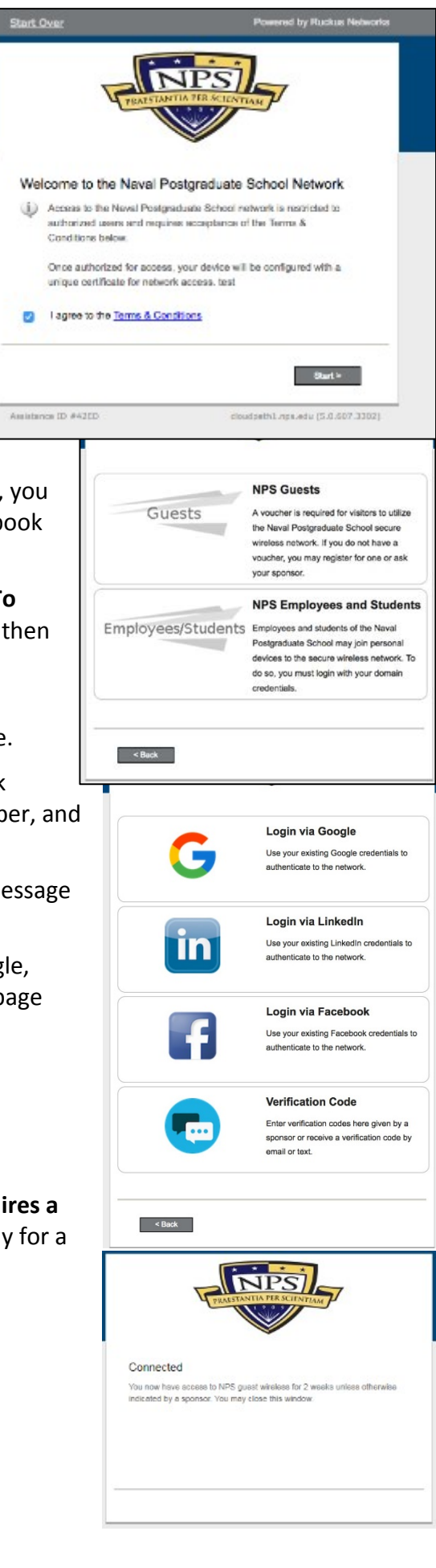